#### **CREATING A HIERARCHY PROPOSAL IN STREAMLYNE**

#### **CREATING A HIERARCHY PROPOSAL**

This tip sheet is for creating a Hierarchy Proposal, for proposals that have two or more different F&A rates within one proposal, or for budgets within one proposal that need to be submitted or tracked separately. A Proposal Hierarchy should be needed very rarely. We recommend that you check with OSPA before creating these.

## **STARTING THE PROCESS-CREATING THE LEAD CHILD AND THE PARENT PROPOSAL (PD)**

To start the process, you will initiate a PD and enter the basic required info in the Required Fields for Saving Document, as well as the Anticipated Award type in the Sponsor & Program Information. As with all PDs, more information can be added at this initial stage.

Enter the lead PI and some budget detail. More budget detail can be added at a later point.

Note: the main purpose of a hierarchy proposal is to differentiate budgets. Therefore, you will decide when initiating this proposal which budget detail you will enter in the first PD. The alternate budget detail will be entered and finalized in other parts of this hierarchy.

Once initial information is entered, select save to generate a Proposal Number, and log this number (you will need it for future actions)

In this PD you have started (this is now the Lead Child)

1. Go to Proposal Actions > Proposal Hierarchy > Create Hierarchy

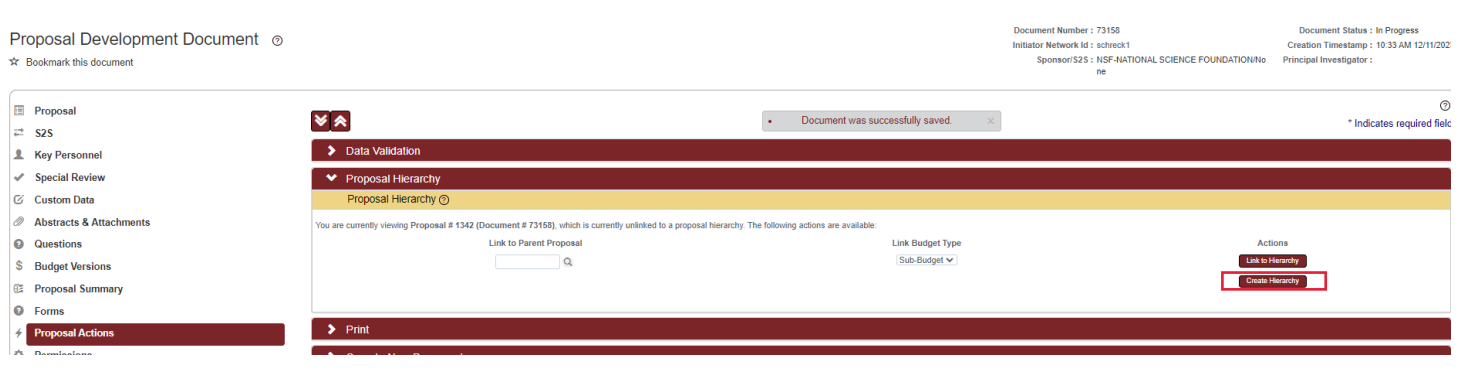

**HELP EMAIL: [streamlyne@iastate.edu](mailto:streamlyne@iastate.edu) WEBSITE:** <https://www.ospa.iastate.edu/streamlyne>**UPDATED:** 02/2024

IOWA STATE UNIVERSITY **Office of Sponsored Programs Administration**  Iowa State University **FOUNDATION** 

**IOWA STATE UNIVERSITY** Office of Innovation Commercialization

### **CREATING A HIERARCHY PROPOSAL IN STREAMLYNE**

This action will create the Parent Proposal. That PD number will be generated and displayed at the top of the Proposal Actions area.

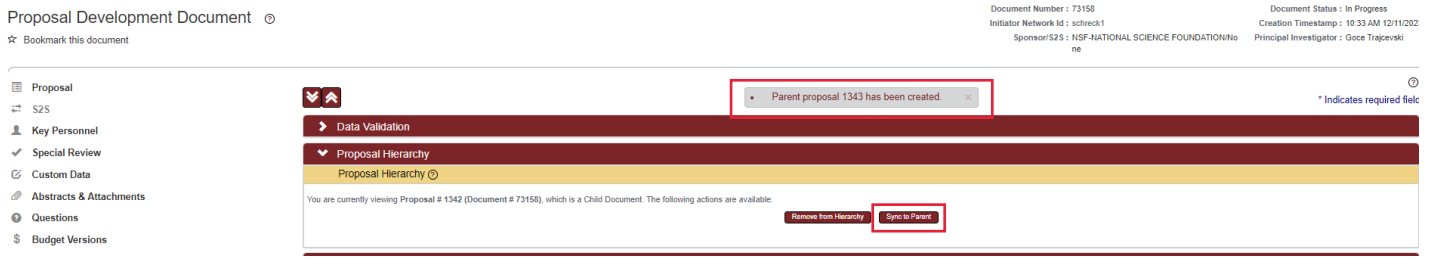

Once that message is generated, DO NOT navigate away from the page. Select Sync to Parent to link that parent with this (Lead) Child Proposal. You will see a message at the top of this page indicating that the synchronization was successful.

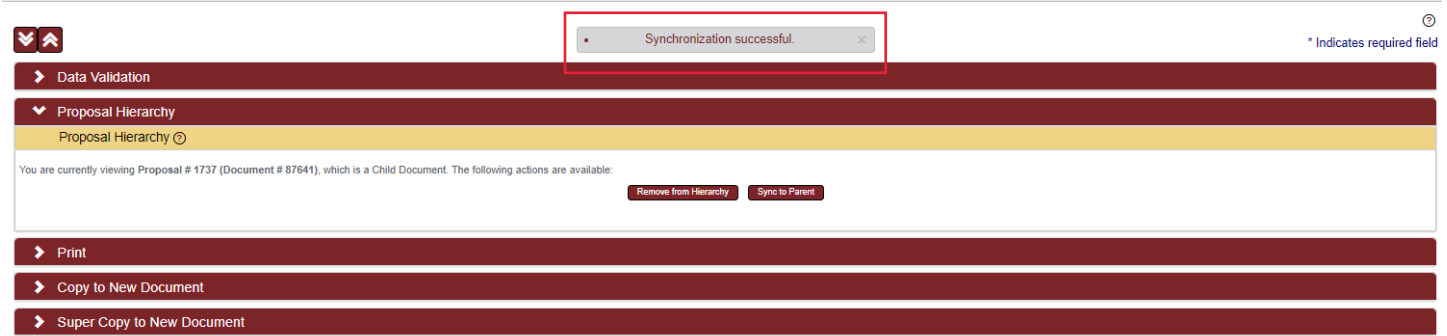

After confirming that this synchronization was successful, select Save and Close.

## **CREATING A CHILD PROPOSAL:**

To create the second budget scenario, you will need to add another PD, known as a "Child".

- 1. Go to the Lead Child, already created.
- 2. Within that Lead Child, go to Proposal Actions and Copy to a New Document
- 3. PLEASE NOTE: If you are copying from Lead Child with a full budget that is not intended to be replicated in Child, do not select the box next to the Budget. If you have only baseline

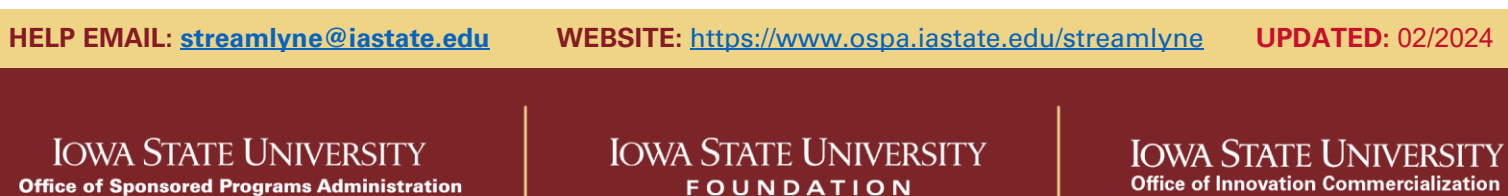

#### **CREATING A HIERARCHY PROPOSAL IN STREAMLYNE**

information entered into this budget, and you want this copied, you can select that box and easily edit the copied budget later.

- 4. Select the same Lead Unit as is in the Lead Child and the Parent proposal.
- 5. Select Copy Proposal (DO NOT SELECT Copy Hierarchy)

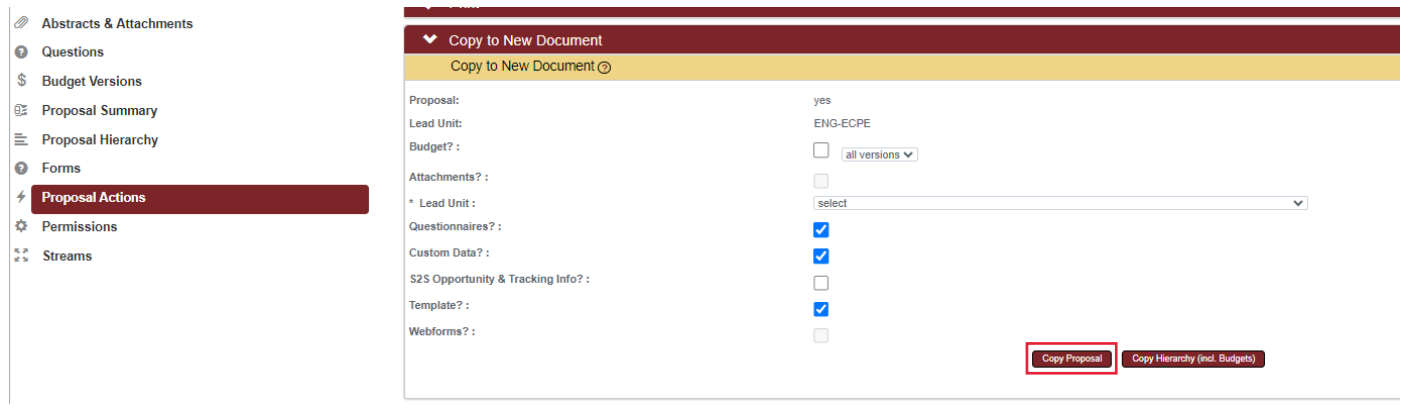

Once this new PD is generated (you will automatically be in it), note the PD number.

- 1. Go to Proposal Actions > Proposal Hierarchy > Link to Parent Proposal and enter the Parent Proposal PD number.
- 2. Select Sub Budget as the Link Budget Type, and Link to Hierarchy.

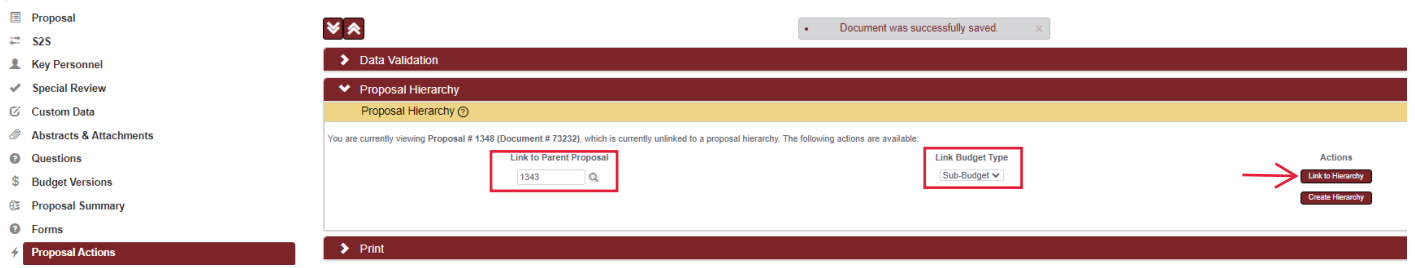

Note: If you had not identified the Lead Child budget or this budget as final, you may get this warning:

#### Warnings for this Section:

- Budget for proposal 1348 does not have a final version. The latest version will be used in the hierarchy.

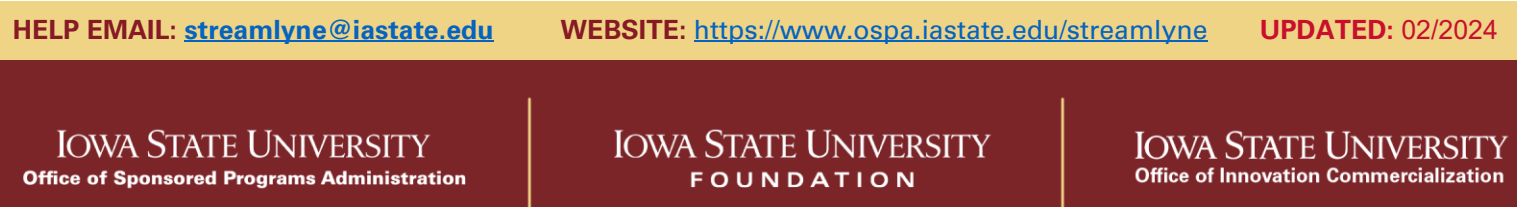

### **CREATING A HIERARCHY PROPOSAL IN STREAMLYNE**

This warning be disregarded at this time, as long as you intend to go back and make final budget edits and eventually mark this budget as final.

You now have a Parent PD, a Lead Child PD, and a Child PD. You can add more Child PDs by repeating the steps outlined in Creating a Child Proposal.

You can confirm which PD is which by going to the Proposal Hierarchy tab in any of these PDs and viewing the roles.

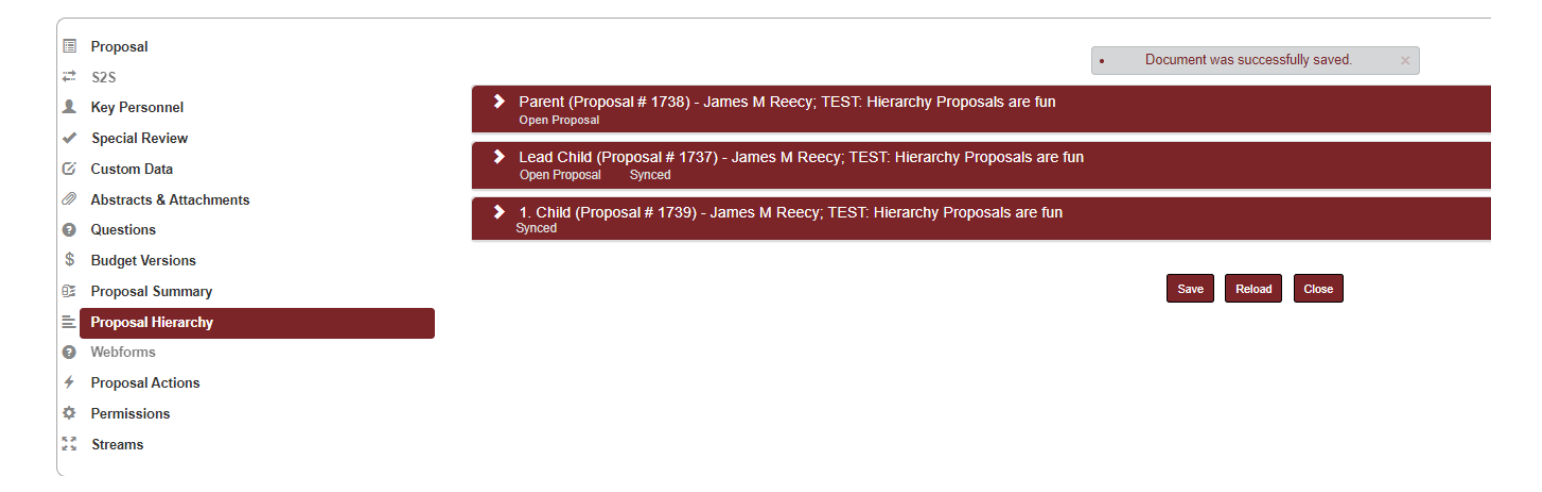

The PDs created and their roles allow for specific functionality, as described below:

# **HIERARCHY ROLES AND FUNCTIONS:**

**Parent:** This is your main PD. The Parent will be submitted to OSPA for review and route into Workflow for approvals. The Parent captures everything that is in the other two PDs (aka the children) as long as you SYNC each time you make an update within them (read further for Sync instructions). You can edit FIELDS in the Parent, which includes entering the abstract, but you cannot add attachments and cannot edit the budgets.

**Lead Child:** This where one of your budgets reside, and where you CAN add attachments.

**Child:** This functions the same as the Lead Child for the Budget. You CANNOT add attachments from this PD- attachments can only be added from within the Lead Child PD.

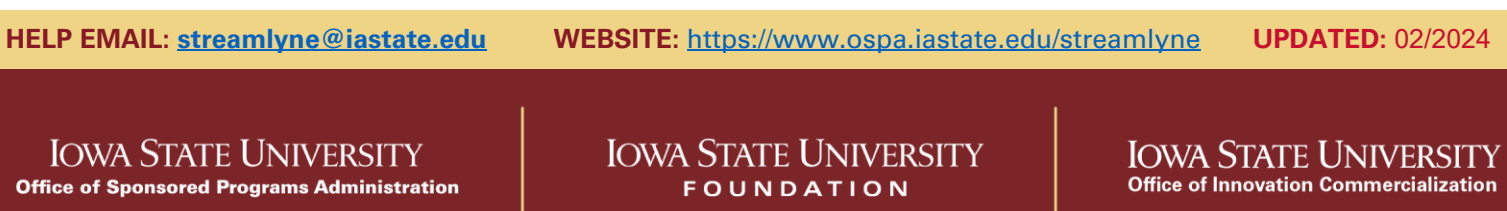

**CREATING A HIERARCHY PROPOSAL IN STREAMLYNE**

### **SYNC BUDGET TO PARENT PD:**

As budgets are developed or edited, they need to by Synced to the Parent PD to ensure the Parent PD reflects all up-to-date budget info.

In the PD which contains the/any budget

1. go to Proposal Actions> Proposal Hierarchy > Sync to Parent.

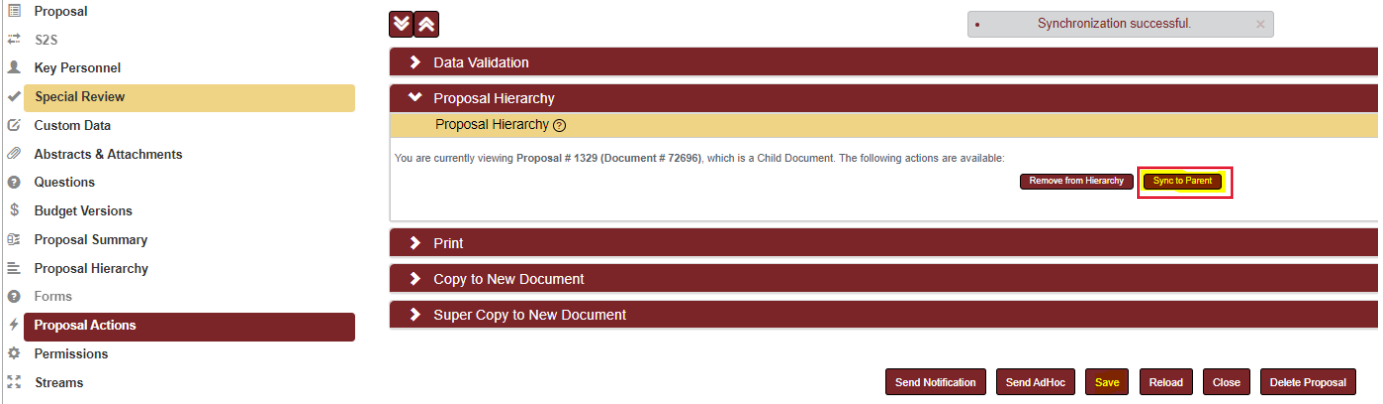

The Parent Proposal will be the PD which is routed for approvals. It is best practice to make a note in the notes section alerting reviewers to the fact that this is Proposal Hierarchy so that they can understand that additional steps may be required to review all elements fully.

Be sure that all Child PDs are Synced to the Parent PD one more time before routing, or if changes are made during any time in the process of review and routing.

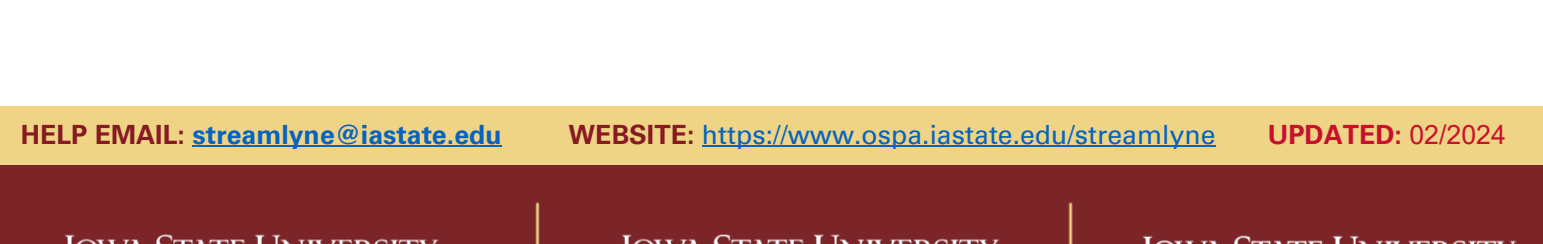

**IOWA STATE UNIVERSITY Office of Sponsored Programs Administration**  **IOWA STATE UNIVERSITY FOUNDATION** 

**IOWA STATE UNIVERSITY** Office of Innovation Commercialization